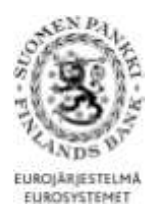

## **SUOMEN PANKIN RAPORTOINTIPALVELUN KÄYTTÖOHJE**

Suomen Pankin tilastotiedonkeruu tapahtuu DCS- palvelun (Data Collection Service) kautta. Tässä dokumentissa annetaan ohjeita palvelun käyttämiseen.

Tämä ohje on tarkoitettu seuraaville kyselyille:

- Kysely ulkomaisista arvopaperisaamisista ja veloista yrityksille, rahoitus- ja vakuutuslaitoksille, kunnille ja valtiolle (SAVE)

- Kysely arvopapereiden tilin- ja omaisuudenhoitopalveluja tarjoaville talletuspankeille ja sijoituspalveluyrityksille (TIHA)

- Sijoitusrahastojen tasetiedonkeruu (SIRA)

- Rahalaitosten tilastotiedonkeruu (RATI)

- Rahalaitosten konsernitiedonkeruu (KOTI)

- Maksuliiketilastojentiedonkeruu (MATI)

# **Sisällysluettelo**

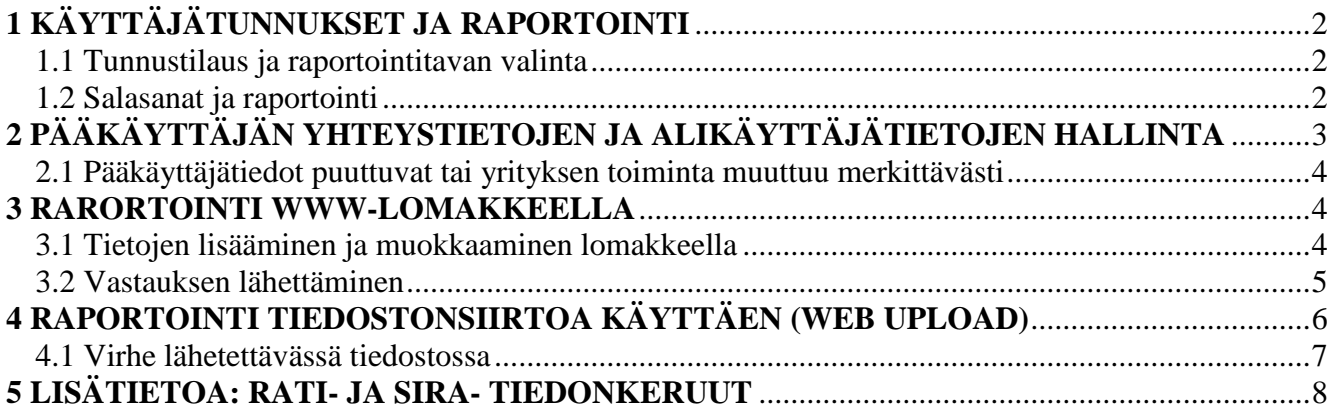

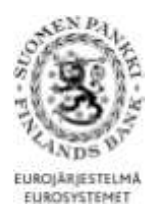

# <span id="page-1-0"></span>**1 KÄYTTÄJÄTUNNUKSET JA RAPORTOINTI**

<span id="page-1-1"></span>1.1 Tunnustilaus ja raportointitavan valinta

Suomen Pankki informoi raportointivelvollisuudesta raportoijia kirjeitse. Tämän jälkeen raportoijan tulee hakea tunnukset ja salasanat DCS-palveluun osoitteesta: <https://sol.itella.net/b/ec/bof-tunnustilaus/>

Ennen tunnustilaushakemuksen täyttämistä on varmistettava raportointitapa. Vaihtoehtoja ovat seuraavat:

- 1. Web-lomake: Raportoitavat tiedot lähetetään www-lomakkeella. Tämä tapa soveltuu raportointivelvollisille, joilla on vähän raportoitavaa.
- 2. Web Upload: CSV-muotoinen raporttitiedosto ladataan DCS-palveluun. Vaihtoehto sopii raportointivelvollisille, jotka muodostavat CSV-muotoisen tiedoston omista järjestelmistä, mutta tiedoston koko jää muutamiin tuhansiin riveihin.
- 3. Suora, suojattu tietoyhteys yrityksen ja OpusCapitan välillä (vaihtoehdot SFTP tai VPN-suojattu FTP). Tämä tapa sopii raportointivelvollisille, joilla on isoja raportteja tai raportointia halutaan automatisoida. Yrityksen tekninen asiantuntija osaa kertoa kumpaa yhteyttä voidaan käyttää, ja muodostaa tiedonsiirtoyhteyden OpusCapitan kanssa.

Raportointitavan voi tarvittaessa muuttaa.

### <span id="page-1-2"></span>1.2 Salasanat ja raportointi

Raportointipalveluun (www-lomake, web upload) kirjautumista varten tarvitaan:

- **Käyttäjätunnukset**: Kun Suomen Pankki on hyväksynyt tunnustilaushakemuksen, raportoija saa käyttäjätunnukset sähköpostiin.
- **Salasanat**: Raportoija määrittelee ne tunnustilaushakemuksessa. Mikäli salasanat katoavat, tulee ottaa yhteys OpusCapitan ServiceDeskiin.
- **Avainlukulista**: lähetetään postitse kolmen päivän kuluessa tunnustilaushakemuksen hyväksymisestä.

Raportointi tapahtuu kirjautumalla palveluun osoitteessa: <https://sol.itella.net/ec/bof/>

Raportointia voi testata testiympäristössä [\(https://test.sol.itella.net/ec/bof/\)](https://test.sol.itella.net/ec/bof/). HUOM. Testiympäristössä lähetetty raportti **ei täytä raportointivelvollisuutta**. Testiympäristöön kirjautuessa ei tarvita avainlukulistaa.

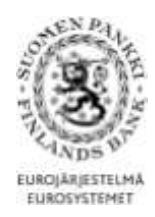

Kun käyttäjätunnuksen avainparilistasta on käytetty 90 sadasta avainparista, lähetetään pääkäyttäjätunnuksen postiosoitteeseen uusi avainlukulista. Salasanoihin, tunnuksiin ja palvelun käyttöön liittyvissä kysymyksissä raportoijan tulee ottaa yhteys OpusCapitan-Service Deskiin, +358 (0)20 452 9348/ [information.fi@opuscapita.com](mailto:information.fi@opuscapita.com)

# <span id="page-2-0"></span>**2 PÄÄKÄYTTÄJÄN YHTEYSTIETOJEN JA ALIKÄYTTÄJÄTIETOJEN HALLINTA**

#### **Suomen Pankin yhteydenpitoa varten on tärkeää, että pääkäyttäjän ja alikäyttäjien yhteystiedot ovat ajan tasalla.**

Yrityksen ensimmäisenä anottu käyttäjätunnus muodostuu pääkäyttäjätunnukseksi. Jos yrityksen pääkäyttäjä vaihtuu, henkilön yhteystiedot tulee muuttaa kohdasta: "Käyttäjän tiedot" (Kuva 1). Pääkäyttäjä voi kohdasta "Käyttäjätunnukset" luoda alikäyttäjätunnuksia palveluun. Kyseisellä sivulla "Tiedot"-kohdasta pääkäyttäjä voi antaa uudet salasanat ja päivittää alikäyttäjän yhteystietoja. Tunnuksen poistaminen tapahtuu kohdasta: "Sulje".

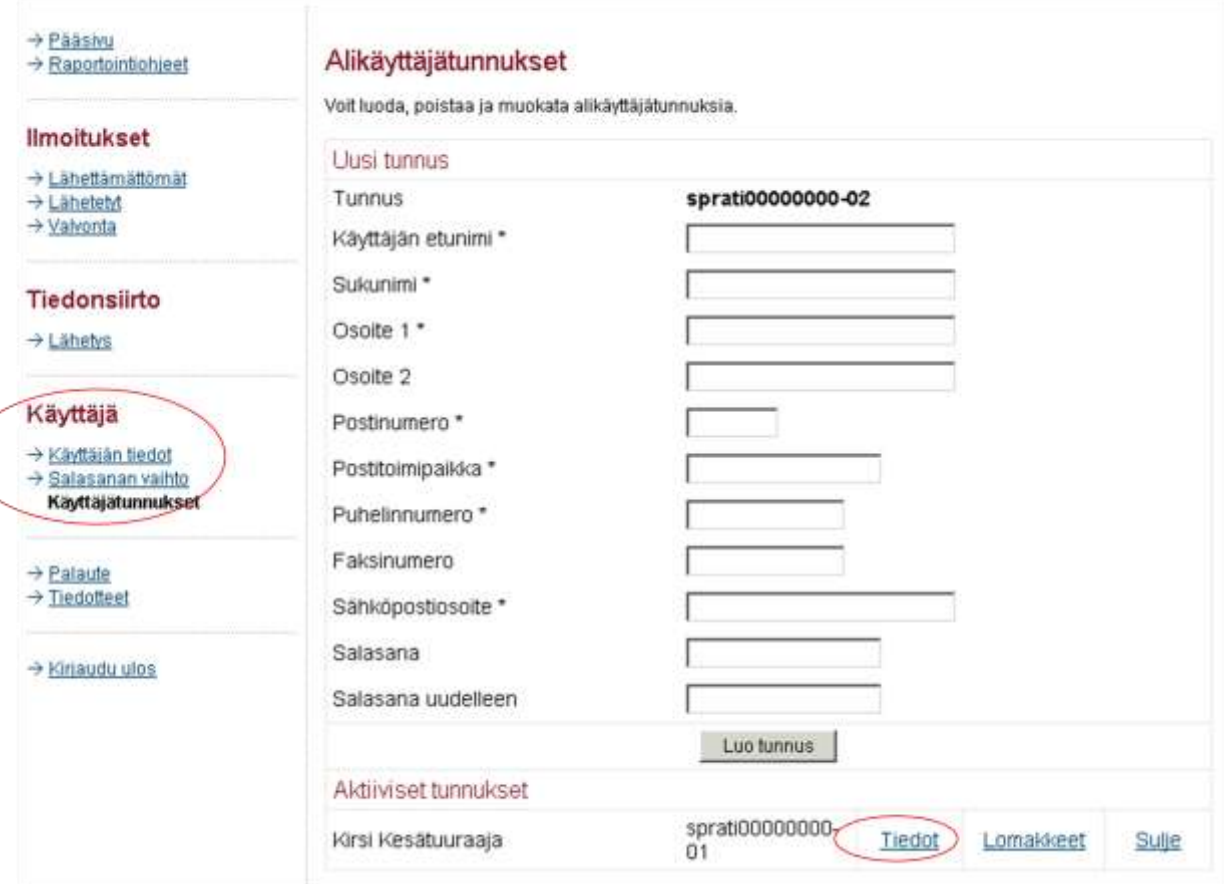

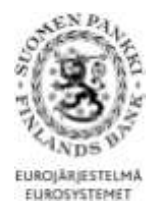

**Kuva 1. Alikäyttäjätunnusten hallinta kohdassa "Käyttäjätunnukset"**

<span id="page-3-0"></span>2.1 Pääkäyttäjätiedot puuttuvat tai yrityksen toiminta muuttuu merkittävästi

Mikäli pääkäyttäjä on lähtenyt yrityksestä ja pääkäyttäjätietoja ei ole vaihdettu ennen henkilön lähtöä, tulisi alikäyttäjän ottaa Suomen Pankkiin yhteyttä. Alikäyttäjät voivat omilla tunnuksillaan vaihtaa ainoastaan DCS-palvelussa oman salasanan.

Mikäli yrityksen Y-tunnus muuttuu, esimerkiksi fuusion myötä, niin raportointia varten on anottava uusi käyttäjätunnus. Jos raportointivelvollinen yritys lopettaa toimintansa tai fuusioituu, tulee muutoksesta ilmoittaa Suomen Pankkiin hyvissä ajoin.

## <span id="page-3-1"></span>**3 RARORTOINTI WWW-LOMAKKEELLA**

www-lomake löytyy raportointipalvelun pääsivulta kirjautumalla DCS-palveluun: <https://sol.itella.net/ec/bof/>

www-lomake **ei ole käytössä** arvopapereiden tilin- ja omaisuudenhoitopalveluja tarjoaville talletuspankeille ja sijoituspalveluyrityksille (TIHA) tehtävässä kyselyssä eikä rahalaitosten konsernitiedonkeruussa (KOTI).

<span id="page-3-2"></span>3.1 Tietojen lisääminen ja muokkaaminen lomakkeella

Täytettäessä www-lomaketta osaan tietueita lisätään useita rivejä, kuten kuvan 2 esimerkissä.

Mikäli lisättyjä rivejä haluaa lajitella, onnistuu se alla olevan esimerkin mukaisesti otsikkoa painamalla. Riviä klikkaamalla rivin tiedot saa näkyviin kenttiin. Rivin tiedot saa korjattua painamalla painiketta "Korvaa valittu rivi".

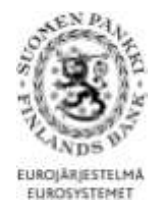

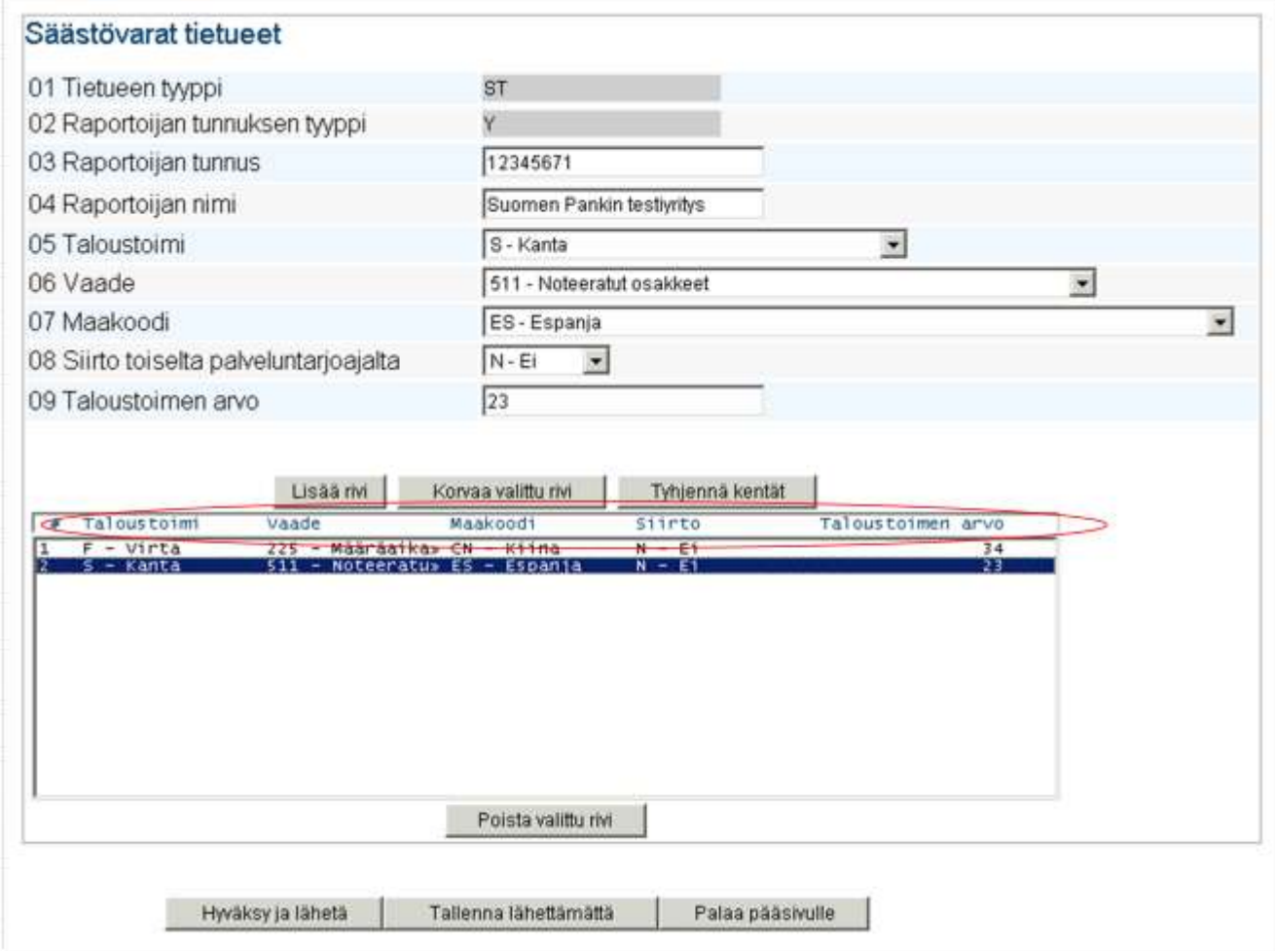

**Kuva 2. Esimerkki rivien tarkastelusta.** 

#### <span id="page-4-0"></span>3.2 Vastauksen lähettäminen

www-lomakkeen alareunasta löytyy painikkeet lähettämistä ("Hyväksy ja lähetä") varten (ks. Kuva 2). Lähetetyt raportit löytyvät kohdasta "Lähetetyt". Siellä voi tarkastella lähetettyä vastausta ja tarvittaessa ottaa se uuden vastauksen pohjaksi. "Tallenna lähettämättä"-painikkeella keskeneräinen raportti tallentuu puolestaan "Lähettämättömät"- kansioon.

Mikäli raportissa on virheitä, ne estävät lähettämisen. Esimerkki virheilmoituksesta on seuraavassa kuvassa.

![](_page_5_Picture_0.jpeg)

SISÄLTÖVIRHE; rivi 1 (MT), kenttä 3, arvo: 12345671; PS\_MT\_03\_003: Y-tunnusta ei löydy raportointivelvollisten listalta. Ole hyvä, ota yhteyttä sähköpostitse osoitteeseen ps@bof.fi

#### Pitkäaikaissäästämisen tilastotiedonkeruu (PS)

![](_page_5_Picture_94.jpeg)

#### **Kuva 3. Esimerkki virheilmoituksesta.**

Onnistuneesta lähetyksestä tulee sivun yläreunaan ilmoitus (Kuva 4) ja raportti löytyy myös "Lähetetyt"-kansiosta.

![](_page_5_Picture_95.jpeg)

**Kuva 4. Ilmoitus onnistuneesta lähetyksestä.**

# <span id="page-5-0"></span>**4 RAPORTOINTI TIEDOSTONSIIRTOA KÄYTTÄEN (WEB UPLOAD)**

Toinen tapa lähettää vastaus DCS-palvelussa on ladata valmis raportti web-uploadtoiminnolla. Kirjautuminen palveluun samoin kuin www-lomakeraportoinnissa: <https://sol.itella.net/ec/bof/>

Kun tiedosto on ladattu järjestelmään kohdasta "Tiedonsiirto", avautuu seuraavan kuvan 5 mukainen näkymä. Tällä sivulle tulee painaa vielä painiketta "Hyväksy", jotta tiedosto lähetetään Suomen Pankkiin. Onnistuneesta lähetyksestä avautuu kuvan 6 mukainen näkymä.

![](_page_6_Picture_0.jpeg)

![](_page_6_Picture_42.jpeg)

**Kuva 5. Tiedoston sisäänluku.** 

![](_page_6_Picture_43.jpeg)

- **Kuva 6. Kuittaus tiedonsiirron onnistumisesta.**
- <span id="page-6-0"></span>4.1 Virhe lähetettävässä tiedostossa

Mikäli lähetettävässä tiedostossa on virhe, tulee tiedoston latauksen jälkeen heti ilmoitus, kuten seuraavassa esimerkissä. Virheilmoituksen ilmoittamat virheet on korjattava ja tiedosto on lähetettävä uudestaan "Tiedonsiirto"-toiminnolla.

![](_page_7_Picture_0.jpeg)

**Kuva 7. Esimerkki virheilmoituksesta tiedonsiirrossa.** 

# <span id="page-7-0"></span>**5 LISÄTIETOA: RATI- JA SIRA- TIEDONKERUUT**

Rahalaitosten tiedonkeruussa (RATI) ja Sijoitusrahastotiedonkeruussa (SIRA) "Lähetetyt"-kansiosta löytyy kuittitiedostona yhteenvetolaskelmat lähetetyistä tiedoista. Lisätietoja: [rahoitustilastot@bof.fi](mailto:rahoitustilastot@bof.fi)

![](_page_7_Picture_75.jpeg)

#### **Kuva 8. Rahalaitostiedonkeruun (RATI) "Lähetetyt"-kansio.**

![](_page_7_Picture_76.jpeg)

**Kuva 9. Sijoitusrahastotiedonkeruun (SIRA) "Lähetetyt"-kansio.**